## Thunderbird 3.0 新規メールアカウント設定手順

1. メールアカウント設定で以下の情報を設定後、[続行]をクリックします。 [あなたの名前]、[メールアドレス]、[パスワード]を入力します。

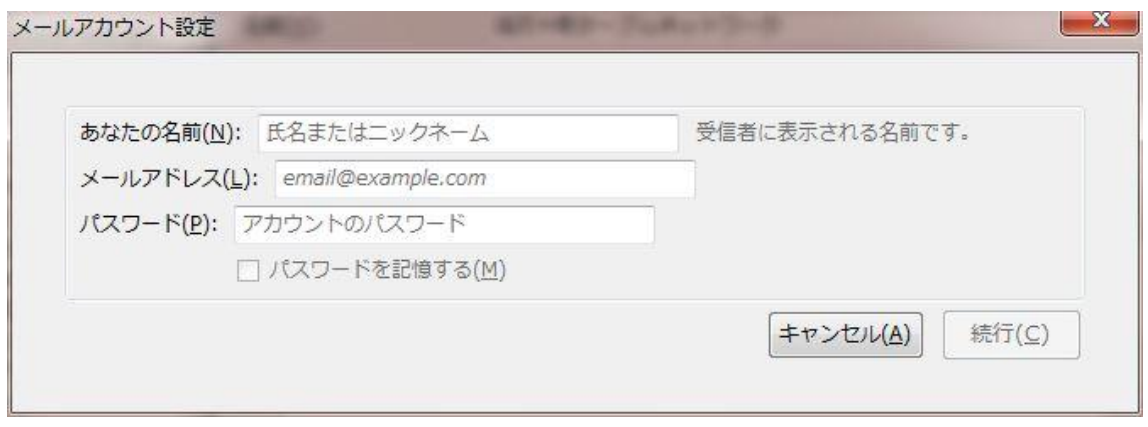

2. [編集]をクリックします。

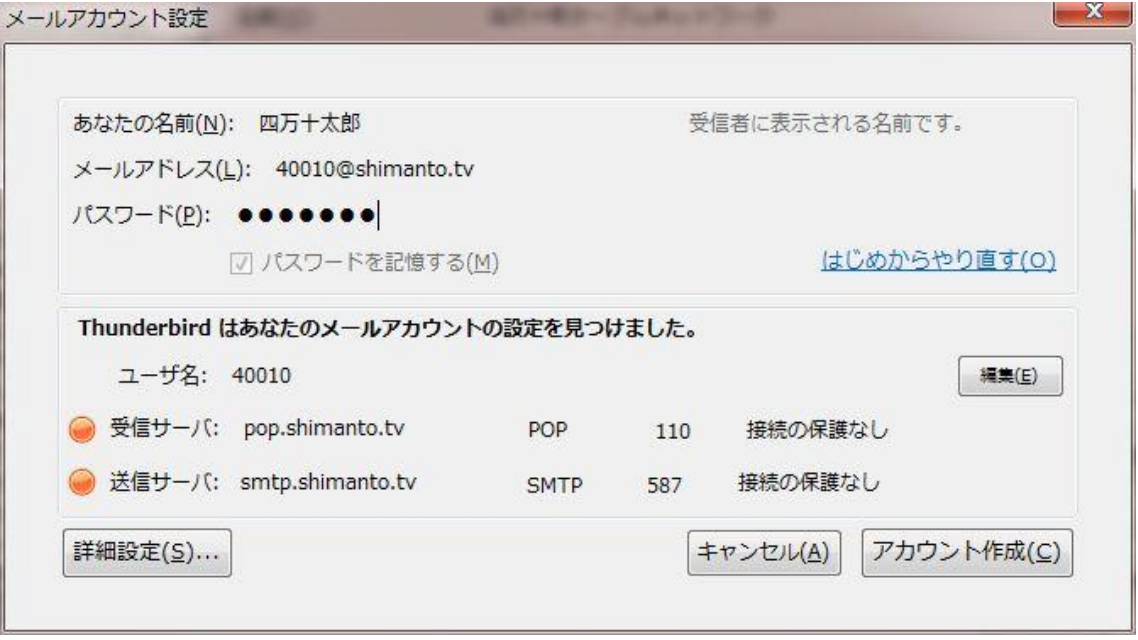

メールアカウントの詳細を以下の情報で設定し、[設定を再テスト]をクリックします。 ユーザ名: 自分のユーザ名 受信サーバ: pop.shimant.tv POP 110 送信サーバ: smtp.shimanto.tv SMTP 587

3. [アカウント作成]をクリックします。

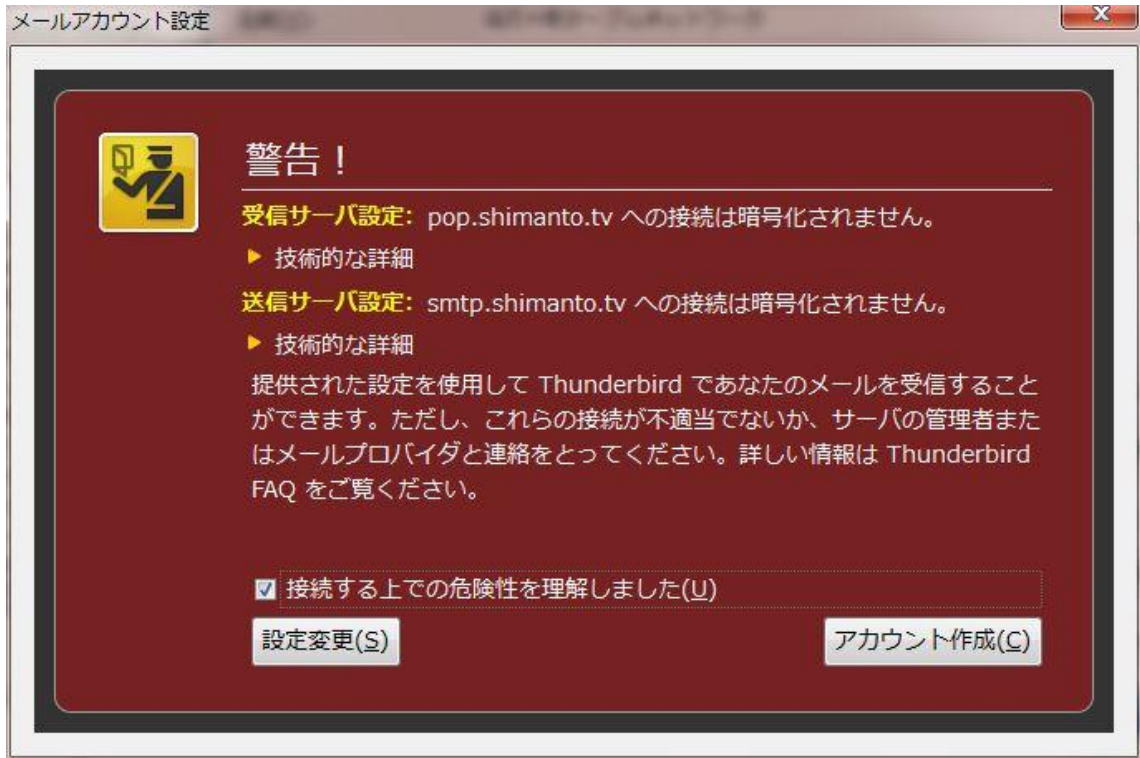

4. [OK]をクリックします。

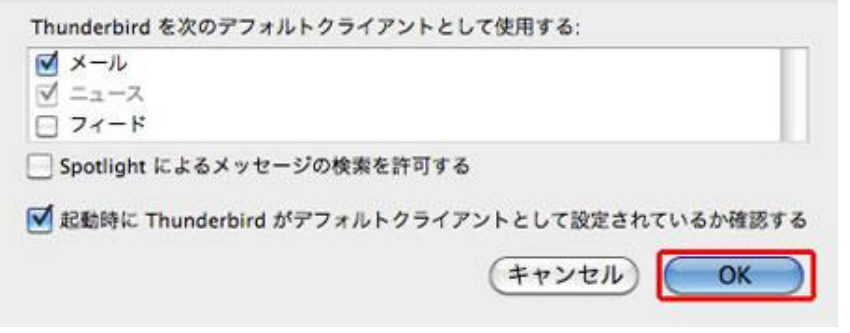

アカウントが作成できました。